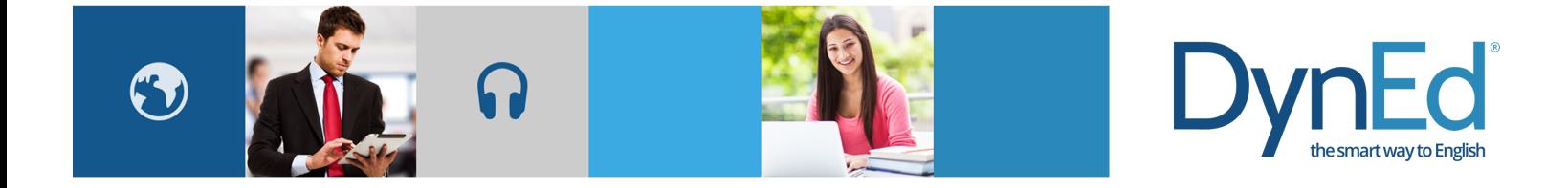

## DynEd 课件 Android 版常见问题

2015-04-15

1. Q: 要用多少时间下载课程?

A: 我们课程平均大小是 500MB。请点击这里查看查看课程下载时间的具 体信息。

- 2. Q: 如何卸载和升级? A: 点住要卸载或升级课程的图标约 3 秒,待该图标右上出现的黑色"x" 标志后点击该标志,选择卸载或重装(即升级)即可。
- 3. Q: 为什么会出现学习记录传输失败?

A: 在线情况下,用户的学习记录会在每次登录或退出时上传到 DynEd 服务器。如果网络不畅或设备开启了飞行模式,课件会自动进入离线学 习功能,直到您下次在线登陆时学习记录才会自动上传到 DynEd 服务器。

- 4. Q: 学习记录为什么会丢失? A: 每次学习完成后,请点击屏幕左下的返回键逐级退出课程。待返回到课 程列表界面后,点击设备的返回键退出程序。而不要从当前课程界面直 接退出到桌面,这样的操作会导致学习记录丢失。
- 5. Q: 如果登录时出现密码错误该怎么办? A: 请核实学习服务器是否选择正确。 请核实账号名称或密码是否输入正确。
- 6. Q: 设备异常(程序总是退出、系统不流畅等)该如何处理? A: 请尝试清除/刷新内存或重启设备。
- 7. Q: 发音准确但课件总是不识别该怎么办?
	- A: 确认设备麦克风录音回放没有噪音。
		- 建议使用耳麦。

在使用内置麦克风的情况下,如设备的保护套挡住了麦克风,请取下 保护套。

## **DynEd**

- 8. Q: 遇到下载错误该如何处理?
	- A: 使用主流运营商的 4mb 或以上独享宽带。 确认 WIFI 连接正常。 确认网络状况是否正常。 将设备放置在距离无线设备尽量近的地方。 如果有屏幕超时选项,请选择最大值。
- 9. Q: 怎样找到 Android 系统版本? A: 点击-设定-关于设备-Android 版本。
- 10. Q: 用户该如何反馈遇到的问题? A: 登陆课件后点击屏幕右下的"i"键, 然后选择"报告问题"。此时会 启动配置好的邮箱,请描述问题并附上相关截图,然后发送邮件到所在中 心/学校。